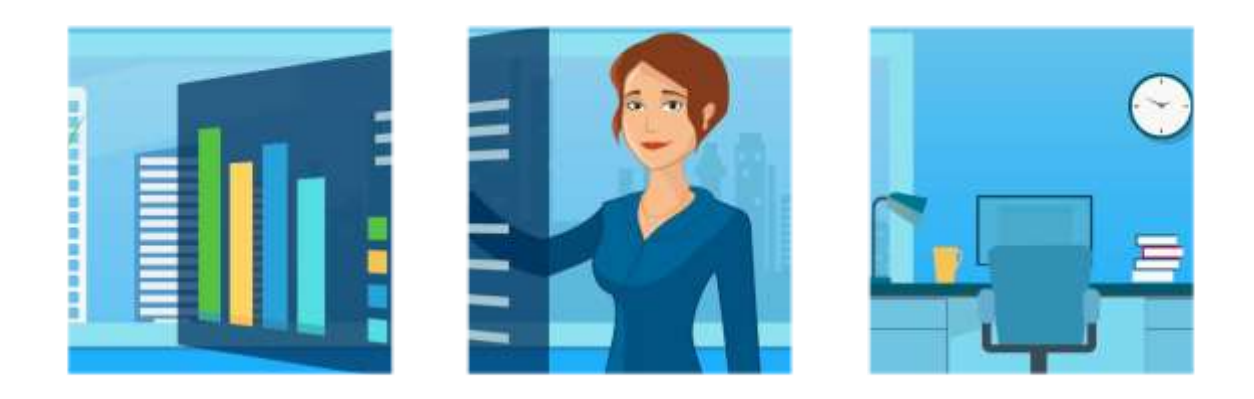

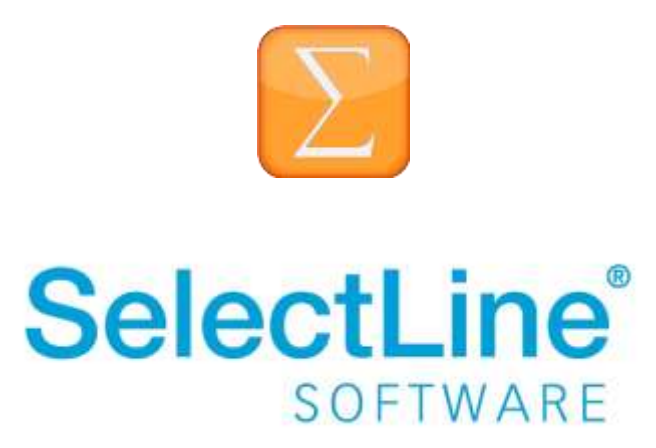

Copyright © 2021, SelectLine® Software GmbH

### **Inhaltsverzeichnis**

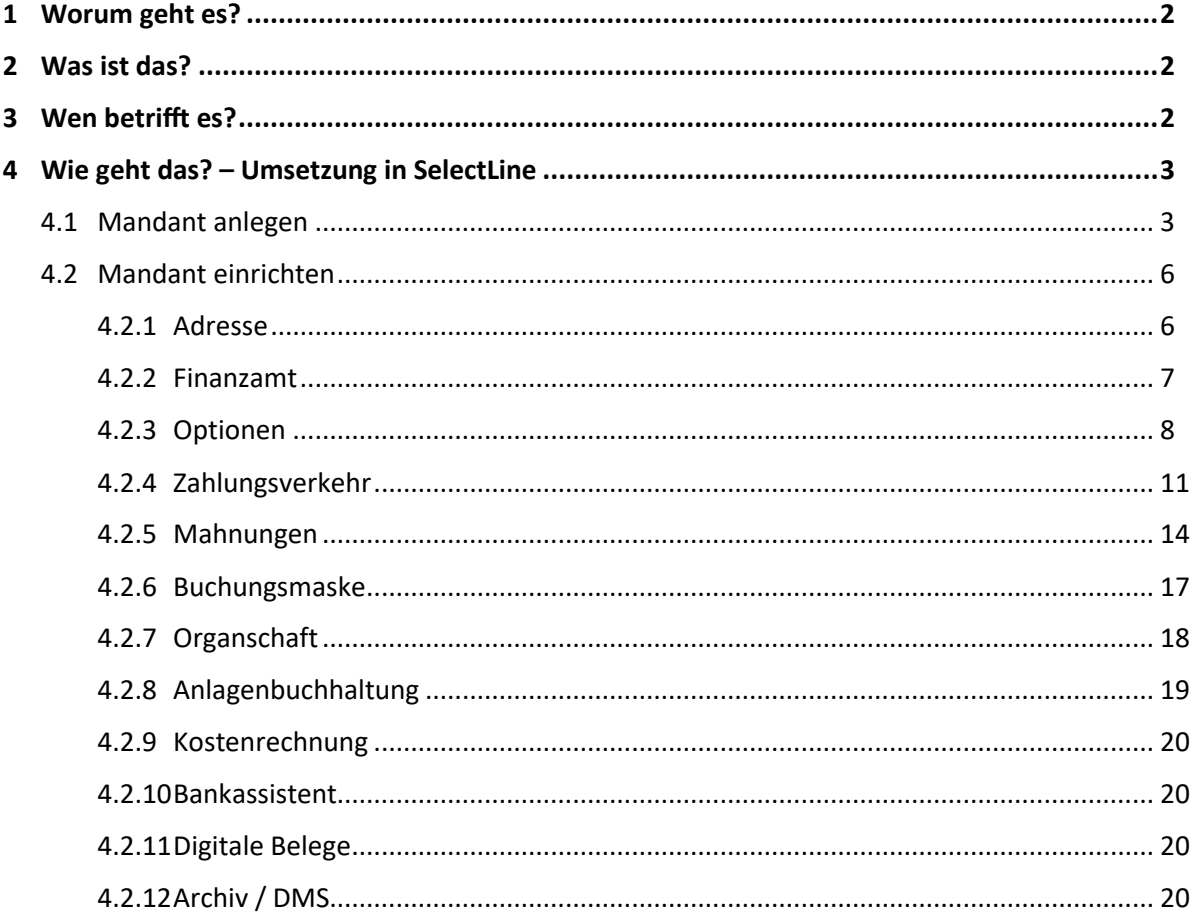

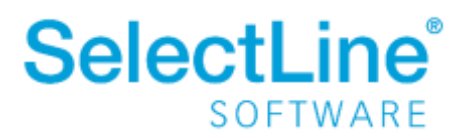

### <span id="page-2-0"></span>**1 Worum geht es?**

Im SelectLine Rechnungswesen werden alle Geschäftsvorfälle eines Unternehmens buchhalterisch erfasst. Es können verschiedene Unternehmen verwaltet werden. Für jedes Unternehmen wird ein Mandant angelegt.

### <span id="page-2-1"></span>**2 Was ist das?**

Für jedes Unternehmen wird ein Mandant benötigt. In jedem Mandanten werden die Stammdaten, Konten, Kostenstellen und alle anderen Einstellungen von den anderen Mandaten getrennt aufgezeichnet. Das SelectLine Rechnungswesen ist mandantenfähig. Die Anzahl der möglichen Mandanten ist lizenzabhängig begrenzt bzw. unbegrenzt.

### <span id="page-2-2"></span>**3 Wen betrifft es?**

Mit dem SelectLine Rechnungswesen arbeiten die Mitarbeiter in der Abteilung Buchhaltung. Die Geschäftsführung kann daraus wichtige Kennzahlen für weitere Entscheidungen ausgeben.

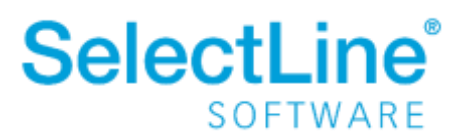

### <span id="page-3-0"></span>**4 Wie geht das? – Umsetzung in SelectLine**

Unter *Mandant / Wechseln und verwalten* legen Sie einen neuen Mandanten über **an.** an. Danach legen Sie weitere Einstellungen unter *Mandant / Einstellungen* fest.

#### <span id="page-3-1"></span>**4.1 Mandant anlegen**

Mit dem Neuanlage-Assistenten werden Sie durch die notwendigen Schritte geführt.

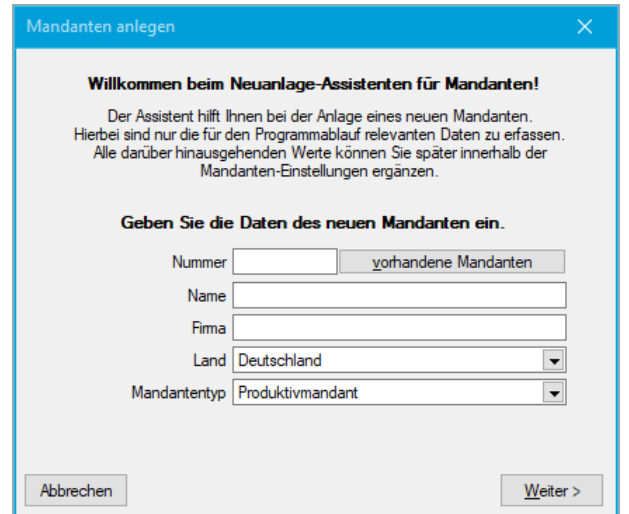

• *Nummer*

Die Mandantennummer kann aus 6 Zahlen und/oder Buchstaben bestehen.

Über vorhandene Mandanten gelangen Sie in die Übersicht der bereits angelegten Mandanten. Dort finden Sie die Option  $\Box$  Mandanten aller Programme anzeigen . Aktivieren Sie diese Option, wenn ein vorhandener Mandant, z.B. aus der Warenwirtschaft, mit dem neuen Mandanten im Rechnungswesen gekoppelt werden soll.

• *Name und Firma*

Geben Sie den Mandantennamen sowie die Firmenbezeichnung an. Sie können hier eine Kurzbezeichnung beim Namen vergeben. In den amtlichen Auswertungen wird der hier vergebene Name nicht angegeben.

• *Land*

Abhängig vom gewählten Land, werden länderspezifische Einstellungen und Programmfunktionen freigeschaltet.

• *Mandantentyp*

Legen Sie fest, um welche Art von Mandanten es sich handelt. Sie können zwischen "Produktivmandant", "Testmandant", "Archivmandant", "Vorlagemandant" oder "Konsolidierungsmandant" wählen.

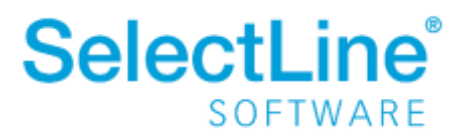

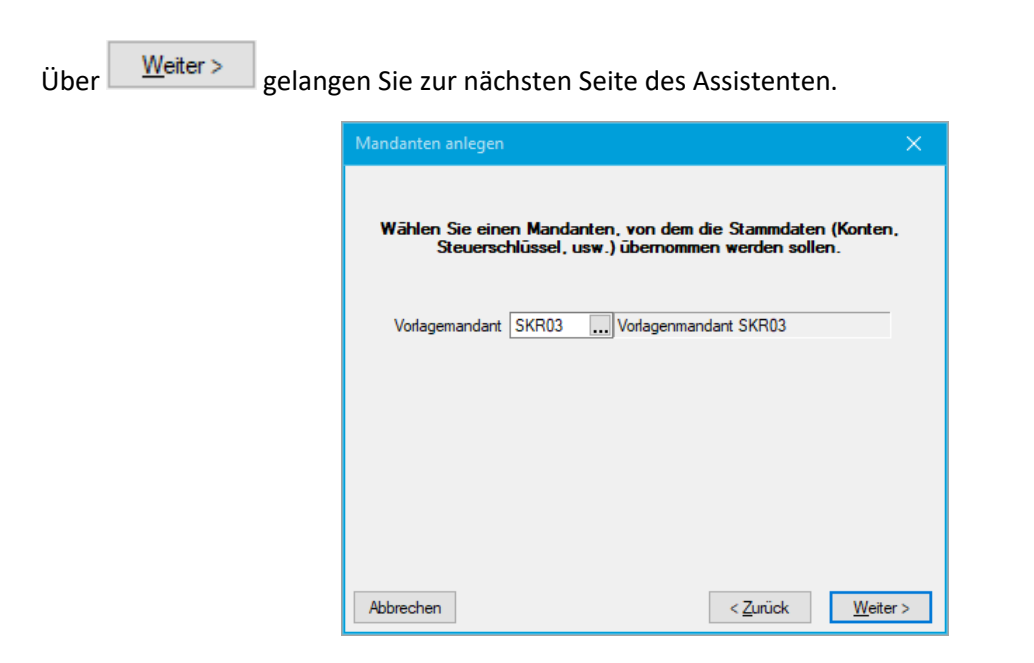

• *Vorlagemandant*

Hier können Sie den von Ihnen gewünschten Vorlagemandaten mit den entsprechenden Konten und Zuordnungen übernehmen.

Über gelangen Sie zur vorhergehenden Seite des Assistenten.

Über Weiter > gelangen Sie zur nächsten Seite des Assistenten.

Angaben, die auf dieser Seite festgelegt werden, können später nicht mehr verändert werden.

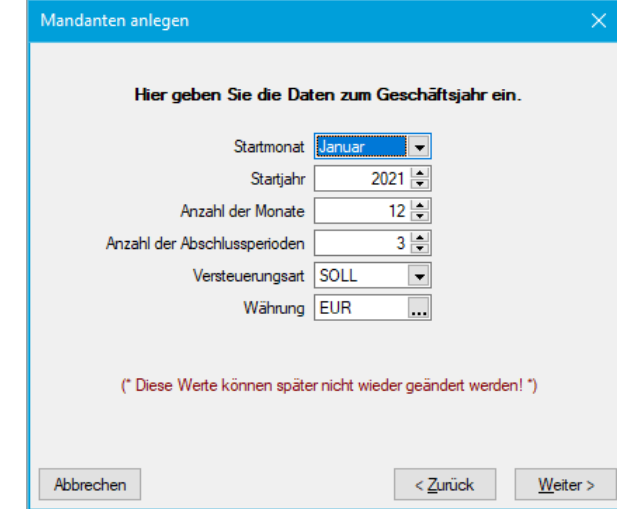

• *Startmonat / Startjahr*

Hier legen Sie das Geschäftsjahr fest. Dieses kann abweichend vom Beginn im SelectLine Rechnungswesen sein..

• *Anzahl der Monate* Die Anzahl der Monate kann nur in einem Rumpfwirtschaftsjahr weniger als 12 sein.

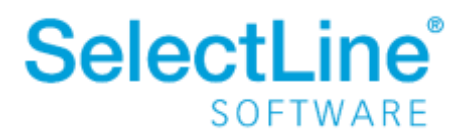

- *Anzahl der Abschlussperioden* Die Anzahl der Abschlussperioden kann zwischen 1 und 8 liegen.
- *Versteuerungsart*

Wählen Sie zwischen der Ist- und der Sollversteuerung. Die Einstellung hat Auswirkungen auf den Zeitpunkt der Buchung der Umsatzsteuer und sollte vorher mit Ihrem Steuerberater abgesprochen werden.

• *Währung*

Wählen Sie die Währung aus, mit der im anzulegenden Mandanten gebucht wird. Im Regelfall wird hier "EUR" eingetragen.

Über gelangen Sie zur vorhergehenden Seite des Assistenten.

Über Weiter> gelangen Sie zur nächsten Seite des Assistenten.

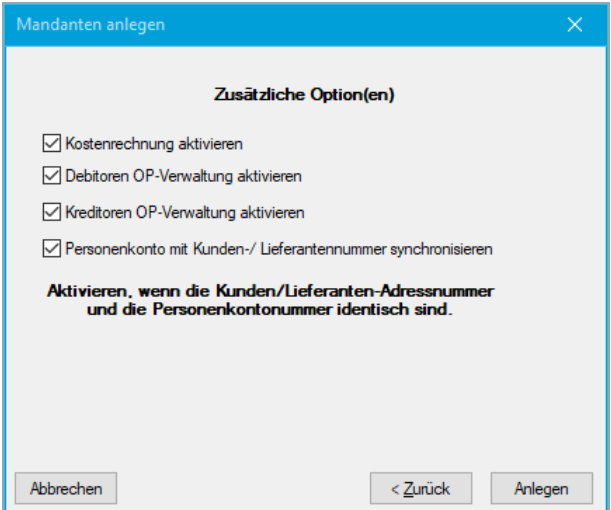

• *Kostenrechnung aktivieren*

Wird im neuen Mandanten mit der Kostenrechnung gearbeitet, kann die Option hier bereits aktiviert werden. Diese Option kann auch nachträglich jederzeit aktiviert werden. Weitere Informationen zur Kostenrechnung finden Sie im Dokument [SelectLine einfach erklärt -](https://www.selectline.de/data/uploads/2021/03/SelectLineEinfachErklaert_Kostenrechnung.pdf) [Kostenrechnung.](https://www.selectline.de/data/uploads/2021/03/SelectLineEinfachErklaert_Kostenrechnung.pdf)

- *Debitoren / Kreditoren OP-Verwaltung aktivieren* Sie können sich hier für die Verwaltung der offenen Posten entscheiden. Weitere Informationen zur OP-Verwaltung finden Sie im Dokument [SelectLine einfach erklärt –](https://www.selectline.de/data/uploads/2017/06/SelectLineEinfachErklaert_OPVerwaltungImRechnungswesen.pdf) OP [Verwaltung im Rechnungswesen.](https://www.selectline.de/data/uploads/2017/06/SelectLineEinfachErklaert_OPVerwaltungImRechnungswesen.pdf)
- *Personenkonto mit Kunden- / Lieferantennummer synchronisieren* Wird die Option aktiviert, stimmen die Kunden- / Lieferantennummern mit den Personenkonten überein.

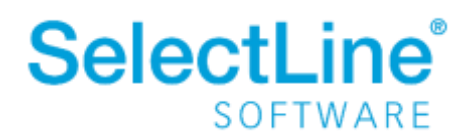

Über gelangen Sie zur vorhergehenden Seite des Assistenten. Über Anlegen wird der neue Mandant angelegt. Danach befinden Sie sich im neu angelegten Mandanten.

### <span id="page-6-0"></span>**4.2 Mandant einrichten**

Unter *Mandant / Einstellungen* legen Sie weitere Einstellungen für den neuen Mandanten fest. Im oberen Teil des Dialogs sehen Sie die vorher festgelegten Einstellungen wie Buchungszeitraum, Buchungsmonate, Vorjahr, Versteuerungsart, Vorlagemandant und Gewinnermittlung. Die Gewinnermittlung kann bei Bedarf unter *Applikationsmenü / Wartung / Rechnungswesen / Wechsel Bilanzierung <>EÜR* geändert werden.

#### <span id="page-6-1"></span>**4.2.1 Adresse**

Auf der Seite *Adresse* geben Sie allgemeine Adressdaten für den Mandanten an. Hier wird auch die USt-ID hinterlegt.

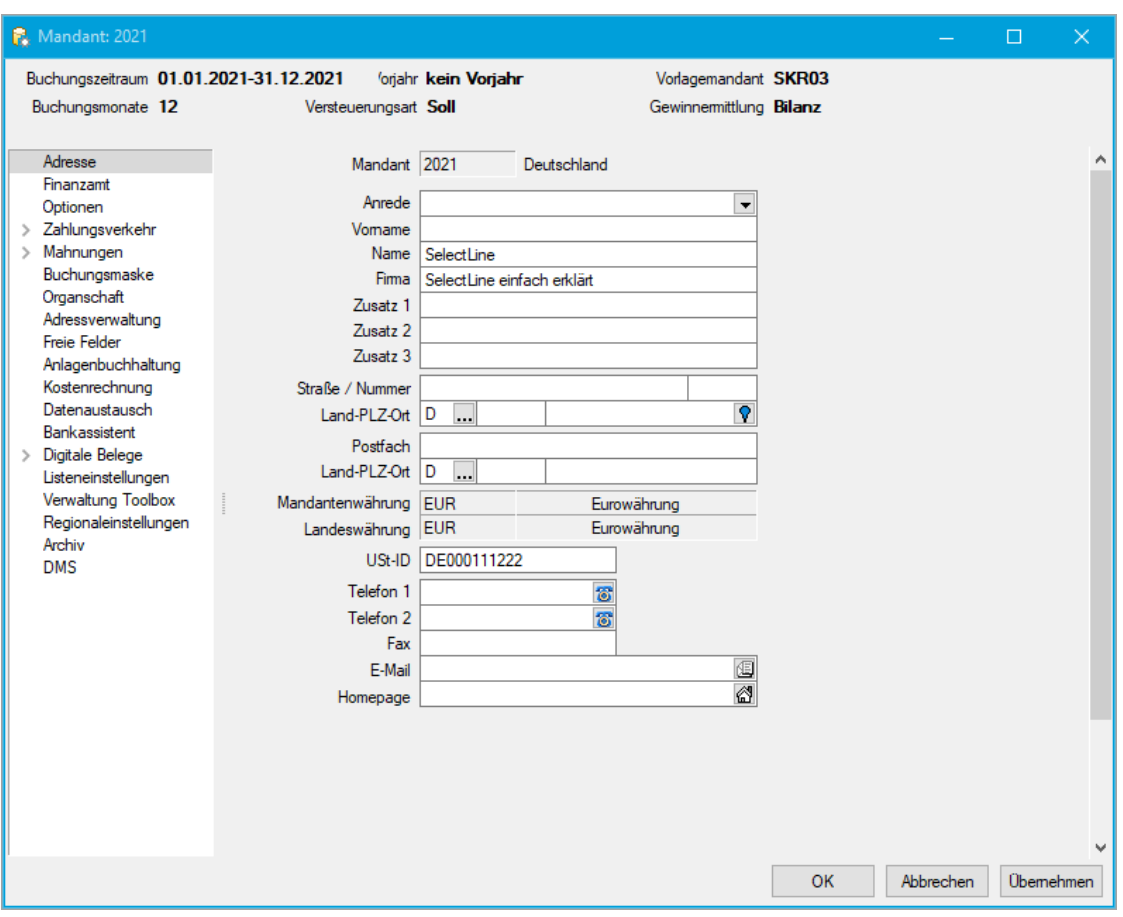

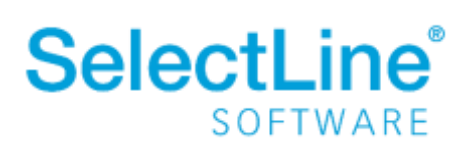

#### <span id="page-7-0"></span>**4.2.2 Finanzamt**

Auf der Seite *Finanzamt* werden die Daten zum zuständigen Finanzamt hinterlegt. In diesem Dokument beschränken wir uns auf das deutsche Finanzamt.

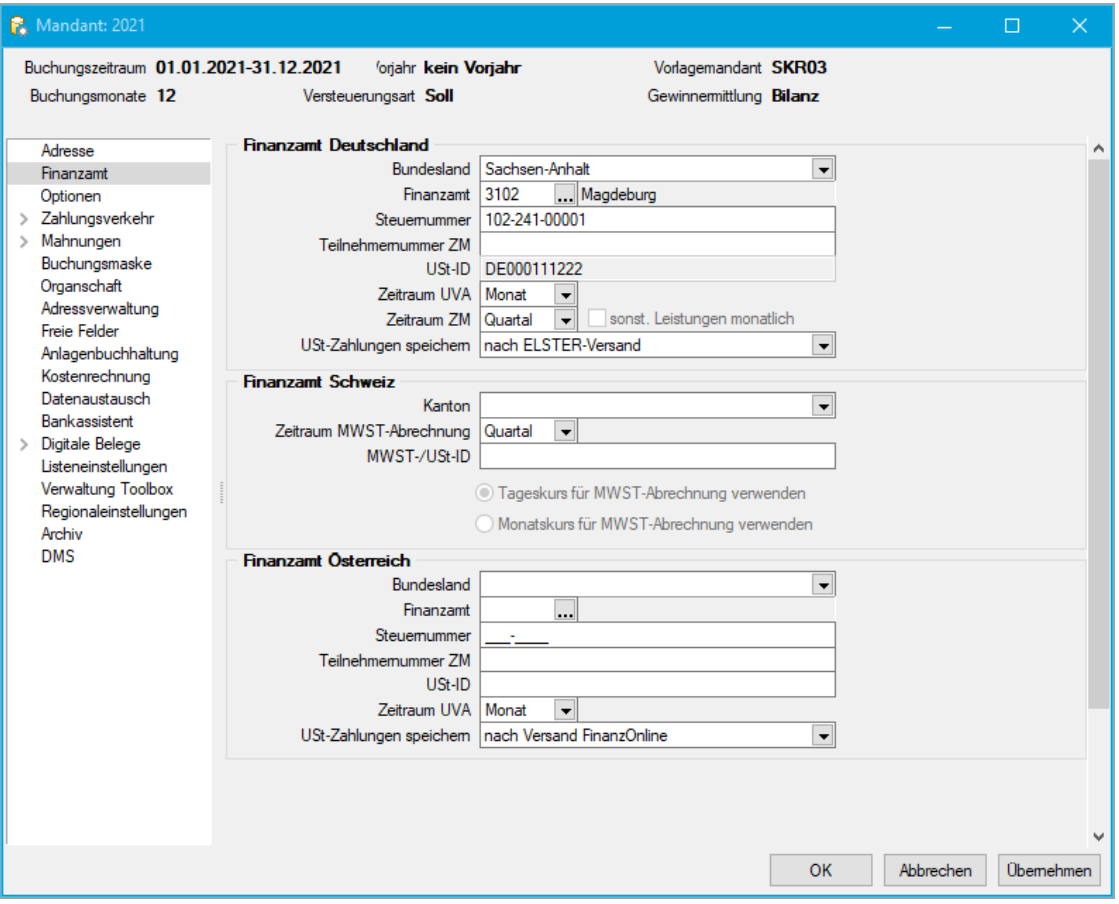

• *Bundesland, Finanzamt, Steuernummer*

Wählen Sie das Bundesland des Firmensitzes aus. Die Finanzämter des gewählten Bundeslandes werden bereits vorgefiltert. Wählen Sie das zuständige Finanzamt aus und geben Sie Ihre Steuernummer ein. Die Steuernummer wird auf das für das Bundesland vorgegebene Format überprüft.

• *Teilnehmernummer ZM*

Um am Verfahren der Zusammenfassenden Meldung teilzunehmen, benötigen Sie eine Teilnehmernummer. Tragen Sie diese hier ein. Die Nummer erhalten Sie beim Bundeszentralamt für Steuern.

• *Zeitraum UVA*

Wählen Sie den Zeitraum aus, der für die Abgabe der Umsatzsteuervoranmeldung vorgegeben wurde. Sie können zwischen "Monat", "Quartal" und "Jahr" wählen. Diese Einstellung kann jederzeit geändert werden.

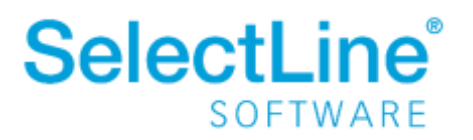

• *Zeitraum ZM*

Wählen Sie den Zeitraum für die Abgabe der Zusammenfassenden Meldung aus. Sie können zwischen "Monat", "Quartal" und "Jahr" wählen.

• *UST-Zahlungen speichern*

Entscheiden Sie, zu welchem Zeitpunkt die Zahlungen der Umsatzsteuer gespeichert werden sollen. Sie können zwischen "nach dem ELSTER-Versand" und "nach Formulardruck" wählen. Auf Grund der hier gemachten Einstellung werden die Zahlungen der Umsatzsteuervoranmeldungen gespeichert und für z.B. notwendige Dauerfristverlängerungen der Folgejahre zur Berechnung herangezogen.

#### <span id="page-8-0"></span>**4.2.3 Optionen**

Auf der Seite *Optionen* legen Sie weitere Einstellungen zum Jahresabschluss, zur OP-Verwaltung, zum Buchen und für das Leistungsdatum fest. Die Option "Konsolidierung" ist nur für den Typ "Konsolidierungsmandant" bearbeitbar. Einige Einstellungen wurden bereits bei der Anlage des Mandanten angegeben und durch die Auswahl des Vorlagemandanten entsprechend vorbelegt wie beispielsweise die Konten für die sonstigen Verbindlichkeiten und Forderungen. Diese können hier bei Bedarf noch verändert werden.

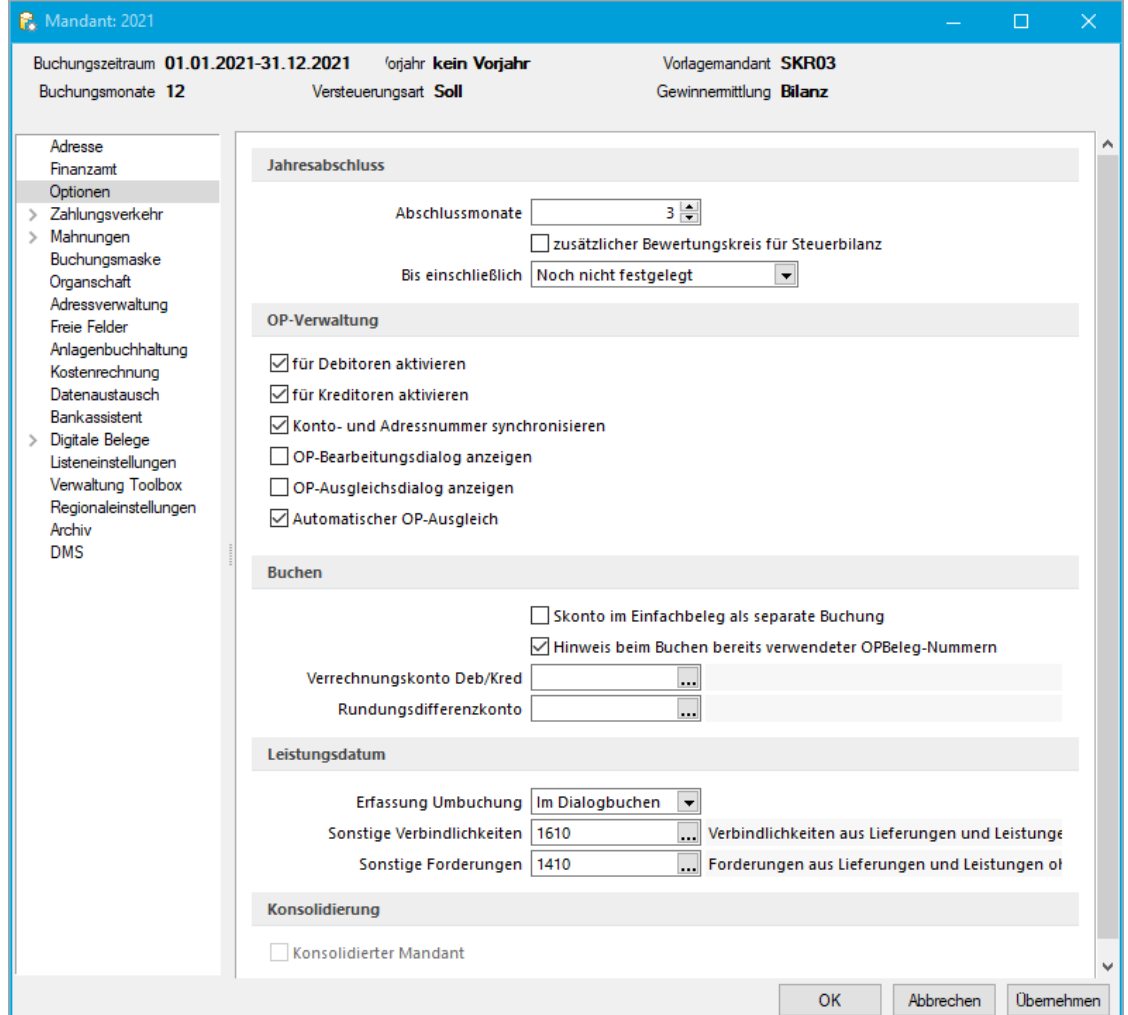

### **SelectLine®** SOFTWARE

- *Jahresabschluss*
	- o *Abschlussmonate*

Die Zahl der Abschlussmonate kann zwischen 1 und 8 festgelegt werden. Damit haben Sie die Möglichkeit, die Abschlussbuchungen in diverse Abschlussperioden zu untergliedern.

o *Zusätzlicher Bewertungskreis für Steuerbilanz* Mit Aktivierung der Option steht Ihnen im Dialogbuchen ein zusätzliches Feld zur Angabe des Bewertungskreises zur Verfügung. Bei der Erstellung der Steuerbilanz werden alle Buchungen der Handelsbilanz 1:1 übernommen.

o *Bis einschließlich*

Mit der Auswahl des Wirtschaftsjahres werden alle Buchungen vor und inklusive des ausgewählten Jahres abgeschlossen und können nicht mehr bearbeitet werden. Außerdem sind keine Anlagebewegungen mehr änderbar. Wird der Periodenabschluss im aktuellen Jahr unter *Buchen/Periodenabschluss* gesetzt, wird gleichzeitig der Jahresabschluss für das aktuelle Wirtschaftsjahr festgeschrieben. Diese Option ist jederzeit änderbar.

- *OP-Verwaltung*
	- o *Für Debitoren / Kreditoren aktivieren* Die offenen Posten der Kreditoren und Debitoren werden auf den Personenkonten verwaltet.
	- o *Konto- und Adressnummer synchronisieren* Mit dem Anlegen eines Debitors oder Kreditors wird automatisch das entsprechende Personenkonto angelegt.
	- o *OP-Bearbeitungsdialog anzeigen / OP- Ausgleichsdialog anzeigen / Automatischer OP-Ausgleich*

Diese drei Optionen sind in der Funktionsweise voneinander abhängig. 1. "OP- Bearbeitungsdialog" und "OP-Ausgleichsdialog" gesetzt – Der OP-Ausgleichsdialog erscheint immer, wenn ein Ausgleich möglich ist – auch beim Neuanlegen. Ist beim Neuanlegen kein Ausgleich möglich, erscheint der OP-Bearbeitungsdialog.

2. "OP-Bearbeitungsdialog" und "Automatischer OP-Ausgleich" gesetzt – Beim Neuanlegen erscheint immer der OP-Bearbeitungsdialog – unabhängig davon, ob ein Ausgleich möglich ist. Ist ein Ausgleich möglich, wird sofort ausgeglichen.

3. "Automatischer OP-Ausgleich" gesetzt – Ist ein Ausgleich möglich, wird sofort ausgeglichen. Beim Neuanlegen erscheint kein OP-Folgedialog.

4. Keine Option gesetzt – Es erscheint kein Ausgleichs- oder Bearbeitungsdialog. Es wird ein neuer GU- oder Zahlungs-OP mit dem Status "offen" angelegt.

Wird im Bankassistenten ein OP zugeordnet, erfolgt der Ausgleich immer unabhängig von dieser Einstellung.

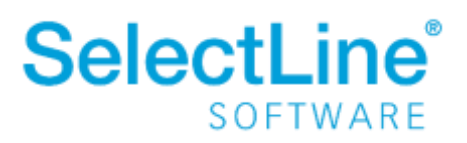

- *Buchen*
	- o *Skonto im Einfachbeleg als separate Buchung* Bei der Buchung mit Skonto, wird die Skontobuchung als separate Buchung angezeigt.
	- o *Hinweis beim Buchen bereits verwendeter OPBeleg-Nummern* Werden Rechnungs-Op´s erzeugt, wird eine Meldung angezeigt, wenn die OPBeleg-Nummer bereits vorhanden ist.
	- o *Verrechnungskonto Deb/Kred* Debitoren und Kreditoren können über ein Finanzkonto verrechnet werden. Das Konto wird hier hinterlegt.
	- o *Rundungsdifferenzkonto* Bei der Buchung mit Fremdwährungen auftretende Rundungsdifferenzen werden über dieses Konto gebucht.
- *Leistungsdatum* Bei der jahresübergreifenden Erfassung von Leistungsdaten werden Umbuchungen angelegt
	- o *Erfassung Umbuchung* Legen Sie fest, ob die Umbuchung direkt im Dialogbuchen oder als Stapel erfolgen soll
	- o *Sonstige Verbindlichkeiten /sonstige Forderungen* Die Konten, die bei der Umbuchung für Eingangs- und Ausgangsrechnungen verwendet werden sollen, werden hier festgelegt.

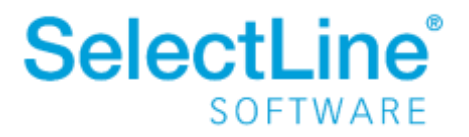

#### <span id="page-11-0"></span>**4.2.4 Zahlungsverkehr**

Auf der Seite *Zahlungsverkehr* legen Sie die allgemeinen Einstellungen für den Zahlungsverkehr fest.

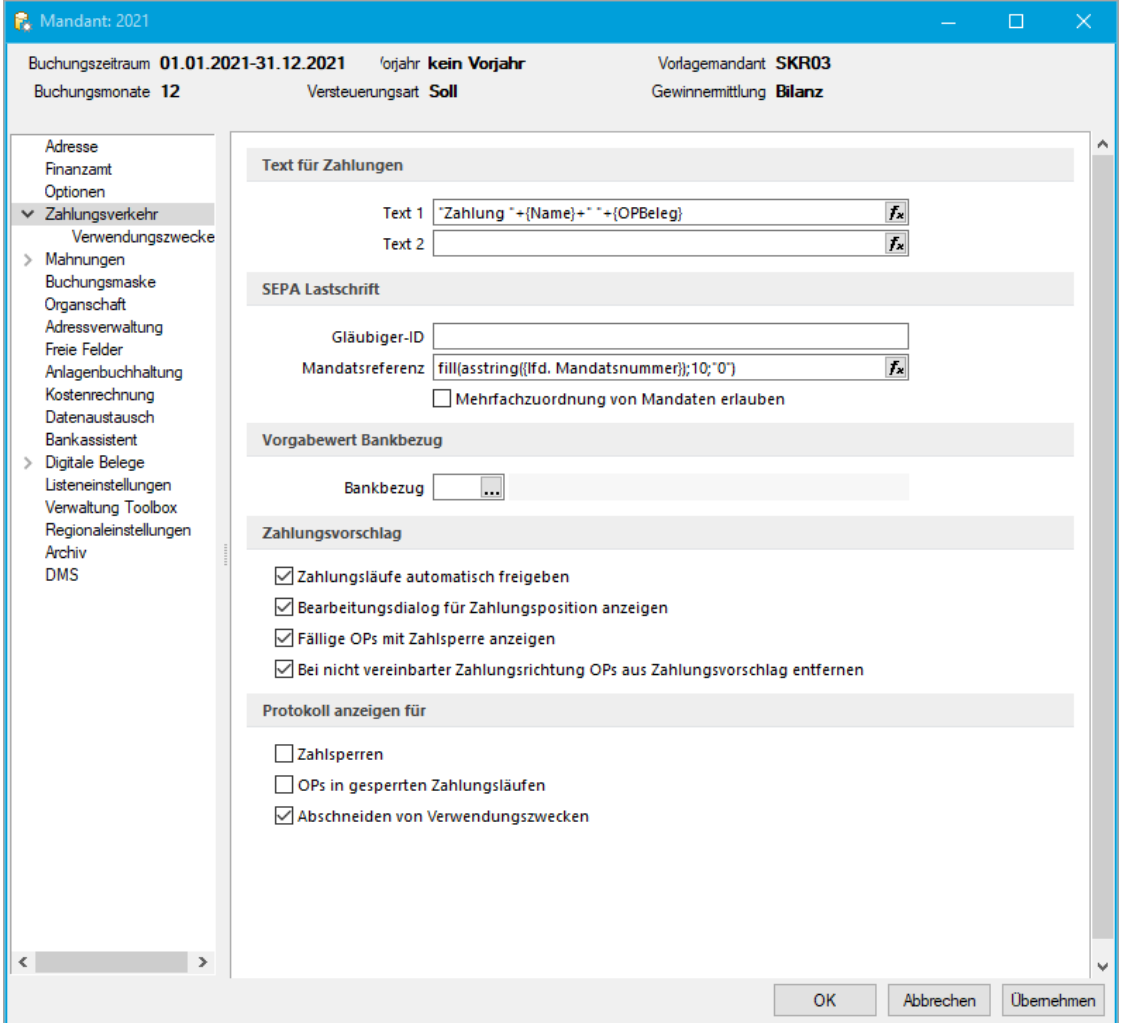

#### • *Text für Zahlungen*

Für das Verbuchen von Zahlungen legen Sie hier "Standard"-Texte fest. Über  $\bar{f}$  können Sie die Datenfelder aus den Tabellen auswählen.

- *SEPA Lastschrift*
	- o *Gläubiger-ID* Geben Sie hier die Gläubiger-ID ein, die Sie von der deutschen Bank erhalten haben.
	- o *Mandatsreferenz*

Die Mandatsreferenz wird vom Zahlungsempfänger vergeben. Über  $\overline{f}$  können Sie die Mandatsreferenz bilden. Dort stehen die Datenfelder der Bankverbindung, des Kunden und des Mandanten zur Verfügung.

o *Mehrfachzuordnung von Mandaten erlauben* Hiermit können Sie Mandate von Kunden mit derselben Bankverbindung ableiten.

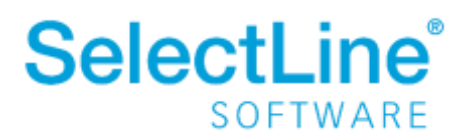

#### • *Vorgabewert Bankbezug*

Der hier angegebene Bankbezug wird beim Anlegen einer neuen Bankverbindung eines Debitors oder Kreditors, unter *Offene Posten/Personendaten/Debitoren oder Kreditoren,*  verwendet.

- *Zahlungsvorschlag*
	- o *Zahlungsläufe automatisch freigeben* Der Zahllauf wird im Zahlungsverkehr sofort auf den Status "offene Zahlungsläufe" (grün) gestellt. Bei nicht gesetzter Option ist eine "Freigabe erforderlich" (gelb).
	- o *Bearbeitungsdialog für Zahlungsposition anzeigen* Der Bearbeitungsdialog beim Hinzufügen von Zahlungen zum Zahlungslauf wird angezeigt.
	- o *Fällige OPs mit Zahlsperre anzeigen* OPs mit einer Zahlsperre werden beim Erstellen eines Zahlungslaufes angezeigt.
	- o *Bei nicht vereinbarter Zahlungsrichtung OPs aus Zahlungsvorschlag entfernen* Ist unter *Offene Posten/Personendaten/Debitoren oder Kreditoren* auf der Seite "Zahlungskonditionen" unter "automatischer Zahlungsverkehr die Zahlungsrichtung festgelegt, werden Positionen mit anderer Zahlungsrichtung aus dem Zahlungslauf entfernt. Wenn z.B. für Kreditoren nur "Zahlungsausgang" festgelegt wurde, werden Gutschriften im Zahlungslauf entfernt.
- *Protokoll anzeigen für*
	- o *Zahlsperren / OPs in gesperrten Zahlungsläufen / Abschneiden von Verwendungszwecken* Die entsprechenden Protokolle werden unter *Auswertungen/Fehlerprotokolle*  gespeichert.

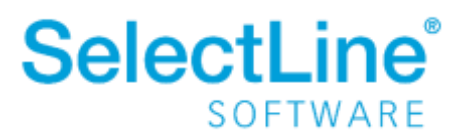

#### Unterseite "Verwendungszweck"

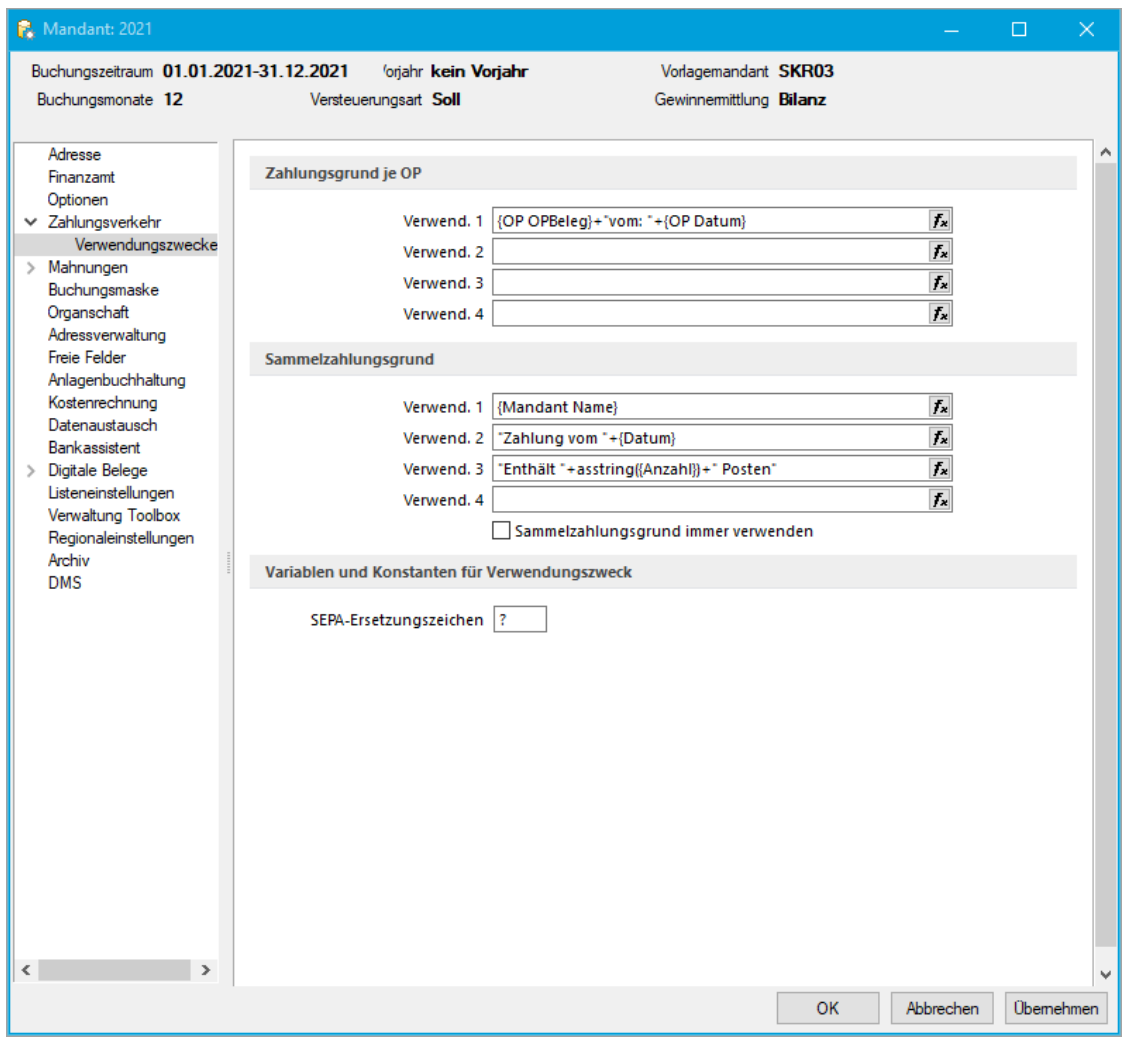

### • *Zahlungsgrund je OP*

Hier legen Sie fest, wie der Verwendungszweck bei der Zahlung von OPs zusammengesetzt werden soll.

• *Sammelzahlungsgrund*

Geben Sie an, wie der Verwendungszweck für Sammelzahlungen zusammengesetzt werden soll. Die Zusammenfassung der OPs geben Sie bei der Erstellung des Zahlungslaufs unter *Offene Posten/Zahlungsverkehr* an. Bei jeder Auswahlmöglichkeit der Zusammenfassung erscheint daneben eine kurze Erläuterung.

• *Variablen und Konstanten für Verwendungszweck* Legen Sie fest, welche Zeichen bei ungültigen Sonderzeichen beim Erstellen der SEPA-Datei hinterlegt werden sollen. Umlaute werden vom Programm automatisch in ae, oe und ue umgewandelt.

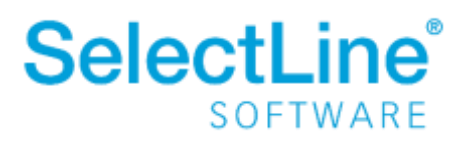

#### <span id="page-14-0"></span>**4.2.5 Mahnungen**

Auf der Seite *Mahnungen* legen Sie die Einstellungen für das Mahnwesen fest.

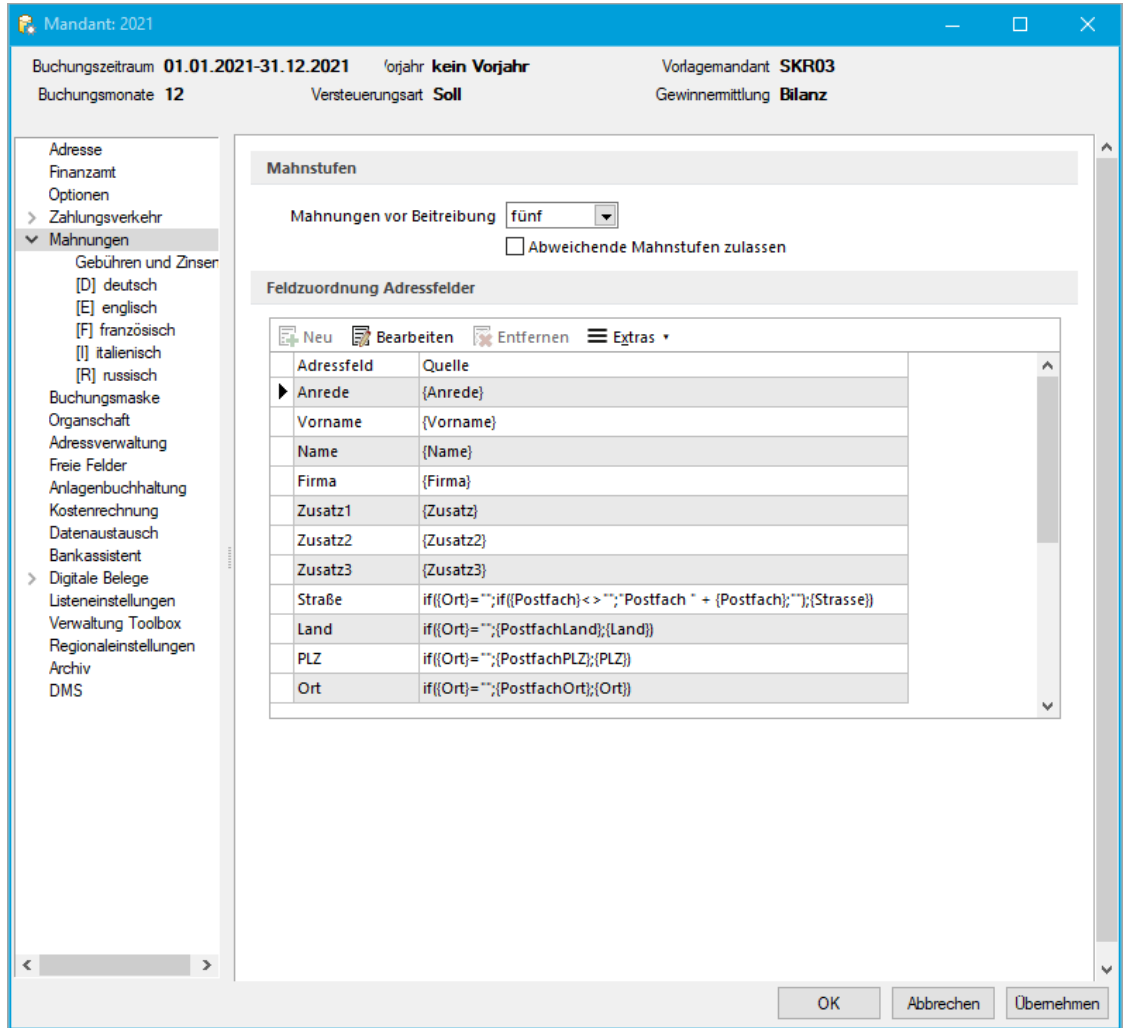

• *Mahnstufen*

Die Anzahl der Mahnstufen wird angegeben. Sie können bis zu 5 Mahnstufen wählen. Wenn Sie abweichende Mahnstufen zulassen, können Sie beim Bearbeiten eines OPs abweichende Mahnstufe angeben.

• *Feldzuordnung Adressfelder* Die Adresse für die Mahnungen wird aus der Feldzuordnung genommen, die hier angegeben wird.

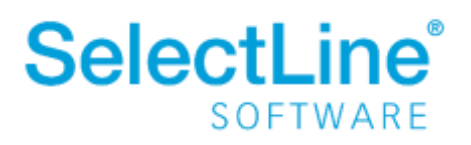

#### Unterseite "Gebühren und Zinsen"

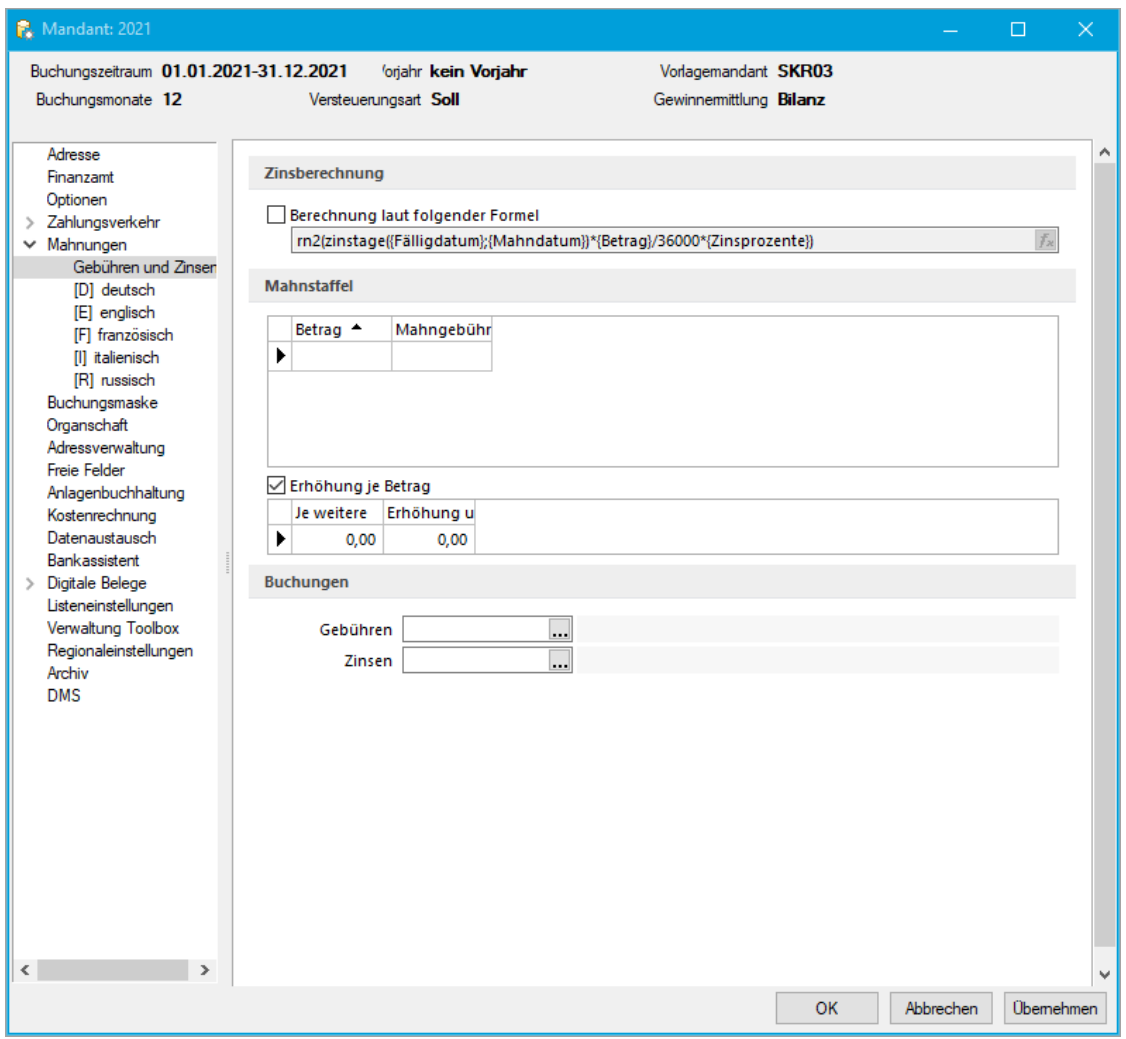

#### • *Zinsberechnung*

Standardmäßig werden die Mahnzinsen nach der "deutschen (kaufmännischen) Zinsformel" berechnet. Dabei wird jeder Monat mit 30 Tagen angenommen. Davon abweichende Zinsberechnungen können Sie hier als Formel hinterlegen.

• *Mahnstaffel*

Die Mahngebühr kann in Abhängigkeit vom Mahnbetrag unterschiedlich hoch sein. Diese Staffelung legen Sie hier fest.

• *Buchungen*

Geben Sie die Konten an, auf die die Gebühren bzw. Zinsen gebucht werden sollen.

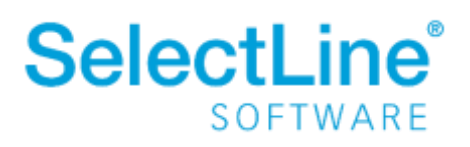

#### Unterseite "Mahntexte"

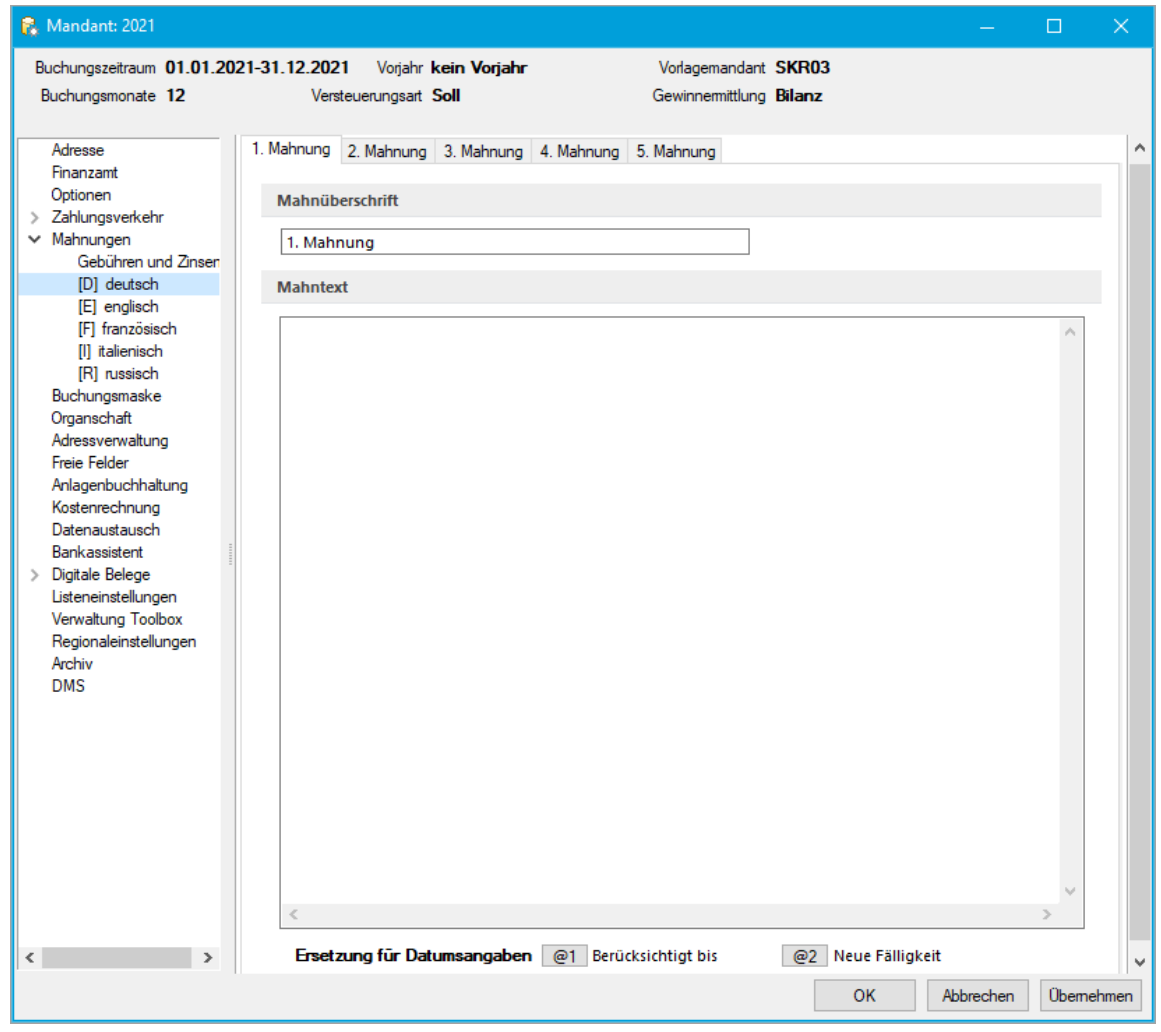

Für jede Sprache, die in den Stammdaten hinterlegt ist, können hier Standardmahntexte vergeben werden. Über die Reiter im oberen Teil legen Sie für jede Mahnstufe unterschiedliche Texte fest.

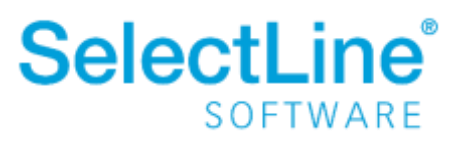

#### <span id="page-17-0"></span>**4.2.6 Buchungsmaske**

Die Einstellungen für die Buchungsmaske werden nach Benutzer- und Mandanteneinstellungen unterschieden. Die Einstellungen können jederzeit geändert werden.

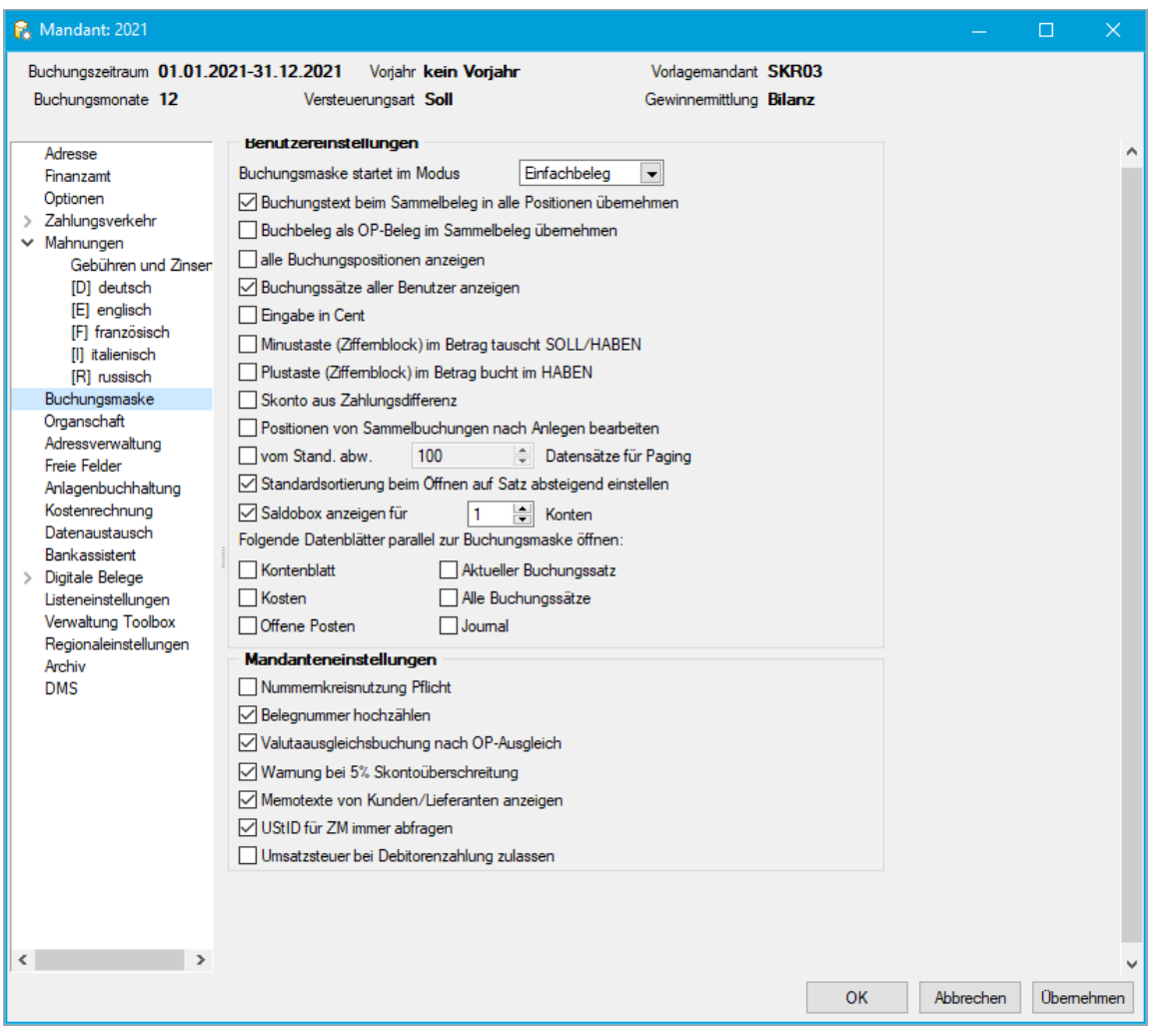

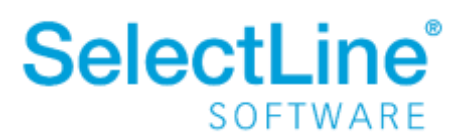

#### <span id="page-18-0"></span>**4.2.7 Organschaft**

Auf der Seite *Organschaft* kennzeichnen Sie die Mandanten, die unter einer Steuernummer veranlagt werden.

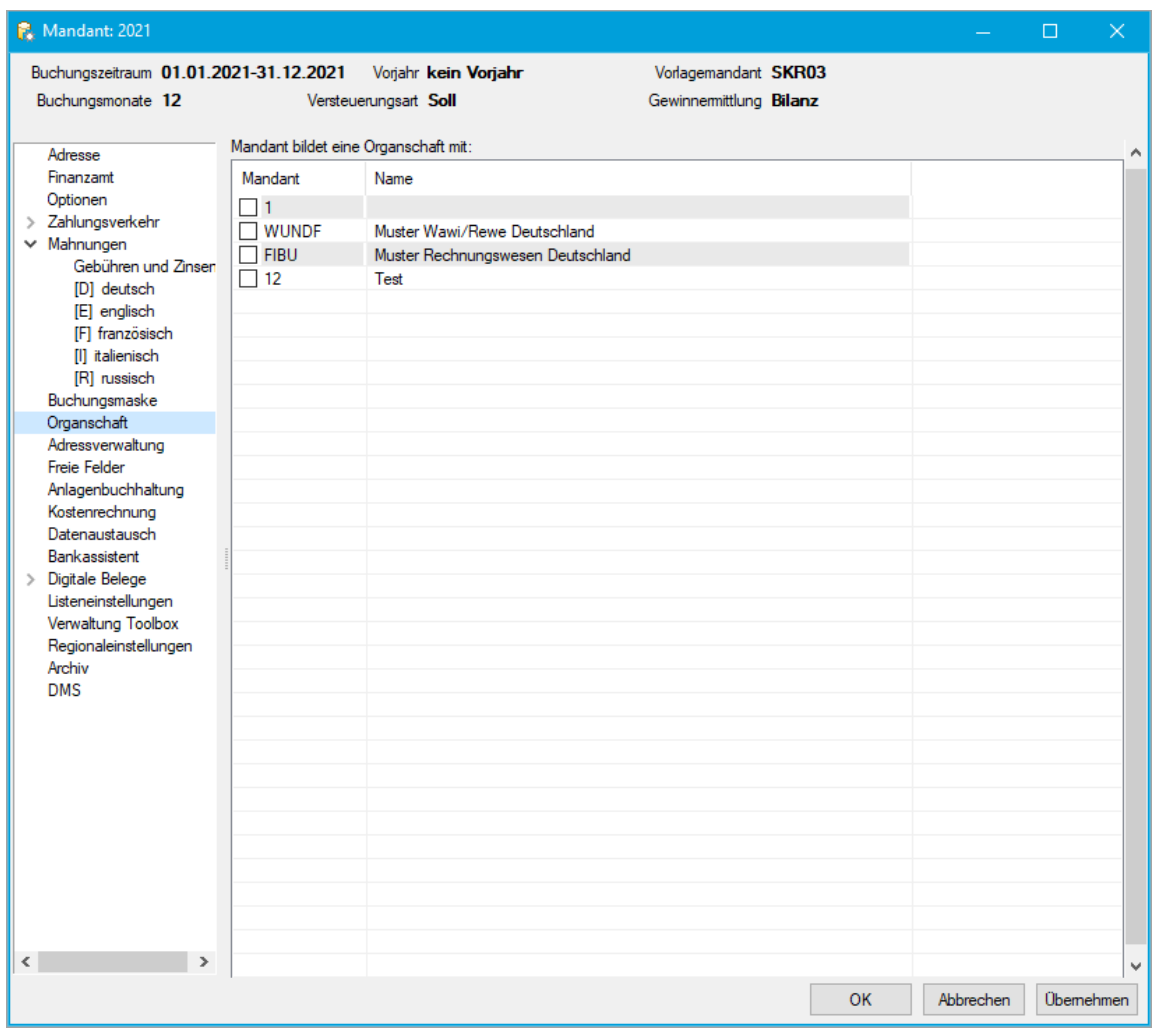

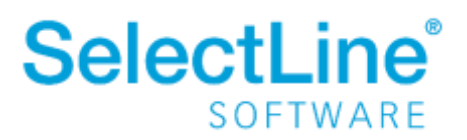

#### <span id="page-19-0"></span>**4.2.8 Anlagenbuchhaltung**

Auf der Seite *Anlagenbuchhaltung* legen Sie die allgemeinen Einstellungen für die Übergabe und Verbuchung in der Anlagenbuchhaltung fest.

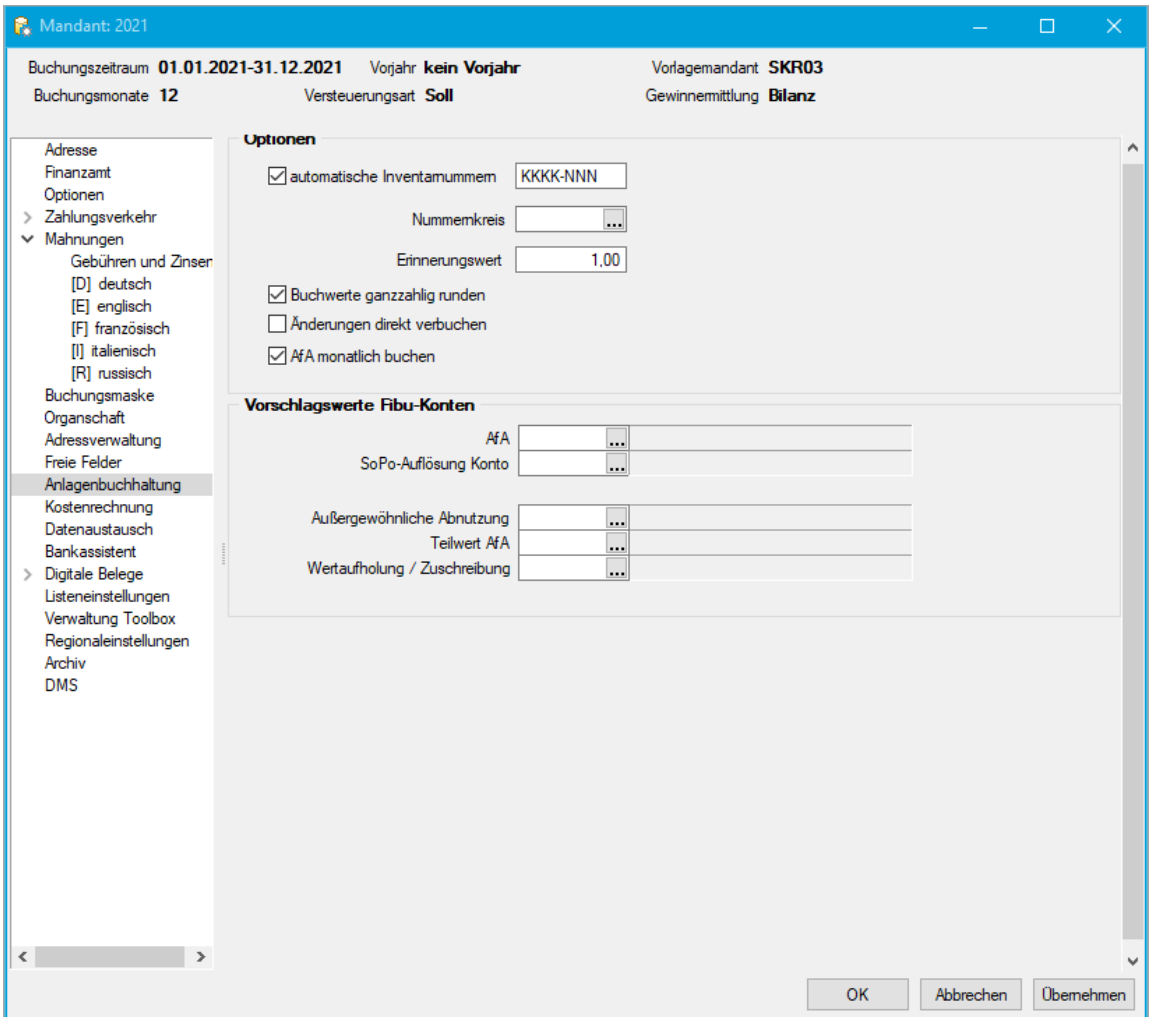

- *Optionen*
	- o *Automatische Inventarnummern* Die Inventarnummern werden nach dem angegebenen Schema angelegt. "K" steht für das Anlagekonto und "N" für die fortlaufende Nummer.
	- o *Nummernkreis* Der Nummernkreis für die Buchung von Anlagen kann festgelegt werden.
	- o *Erinnerungswert* Das Anlagegut wird bis zu dem hier eingetragenen Erinnerungswert abgeschrieben.
	- o *Buchwerte ganzzahlig runden* Die Kommastellen werden im ersten Jahr abgeschrieben und in den folgenden Jahren werden ganzzahlige Werte abgeschrieben.

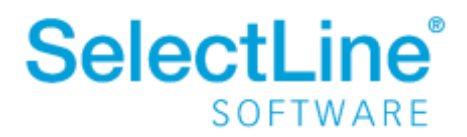

- o *Änderungen direkt verbuchen* Beim Anlegen, Vortragen oder Ändern einer Anlage erfolgt die Buchung sofort, wenn die Option aktiviert ist.
- o *AfA monatlich buchen* Beim Export werden die Buchungen monatlich erstellt, wenn die Option gesetzt wurde. Bei inaktiver Option werden die Buchungen jährlich erstellt.
- *Vorschlagswerte Fibu-Konten*
	- o *AfA / SoPo-Auflösung Konto / Außergewöhnliche Abnutzung / Teilwert AfA / Wertaufholung/Zuschreibung* Die hier hinterlegten Konten werden bei der Anlage und Bearbeitung der Wirtschaftsgüter vorgeschlagen

#### <span id="page-20-0"></span>**4.2.9 Kostenrechnung**

Bei Bedarf finden Sie Informationen zur Kostenrechnung in unserem Dokument SelectLine einfach erklärt - [Kostenrechnung.](https://www.selectline.de/data/uploads/2021/03/SelectLineEinfachErklaert_Kostenrechnung.pdf)

#### <span id="page-20-1"></span>**4.2.10 Bankassistent**

Bei der Benutzung unseres Bankassistenten finden Sie eine Kurzbeschreibung in unserer [Kurzbeschreibung zum Bankassistenten.](https://www.selectline.de/data/uploads/2015/11/KurzbeschreibungBankassistent.pdf)

#### <span id="page-20-2"></span>**4.2.11 Digitale Belege**

Informationen zu digitalen Belegen finden Sie in unserem Dokument [SelectLine einfach erklärt –](https://www.selectline.de/data/uploads/2021/05/SelectLine-einfach-erklaert-digitale-Belege-buchen.pdf) [digitale Belege buchen](https://www.selectline.de/data/uploads/2021/05/SelectLine-einfach-erklaert-digitale-Belege-buchen.pdf)

#### <span id="page-20-3"></span>**4.2.12 Archiv / DMS**

Informationen zur Archivierung finden Sie in unserem Dokument [SelectLine einfach erklärt -](https://www.selectline.de/data/uploads/2021/05/SelectLine-einfach-erklaert-Archivierung.pdf) [Archivierung.](https://www.selectline.de/data/uploads/2021/05/SelectLine-einfach-erklaert-Archivierung.pdf)

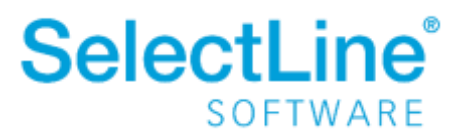